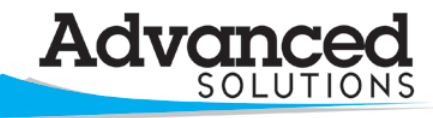

www.advsolinc.com

**ASI Client Center**

**Autodesk** Authorized Training Center

The Leader in 2D and 3D Design Software

1-877-438-2741

## **Autodesk Products Tip & Tricks**

**Product:** Revit Architecture 2009

- **Topic:** Non Perpendicular Walls
- **Written by:** Kristen Fierro, Senior Technical Engineer
- **Date:** March 27, 2009

In order to create a wall that is not perpendicular to the ground plane it is best to start with a mass. Create a mass with the desired angle for the wall. Below you see a solid blend created from the solid form tool.

To apply the wall to the mass, select "wall by face" from the Design Bar.

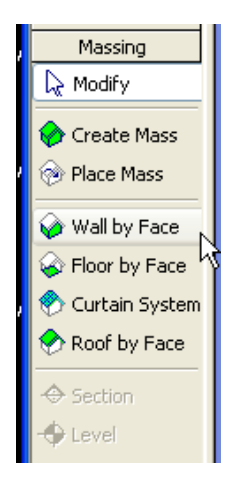

Now choose the desired wall type from the type selector and pick the desired face of the mass.

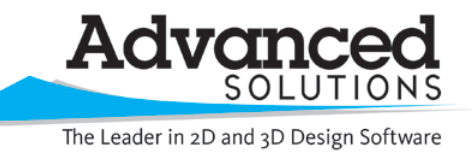

www.advsolinc.com

**ASI Client Center**

1-877-438-2741

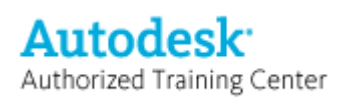

## **Autodesk Products Tip & Tricks**

Thus, producing your angled wall:

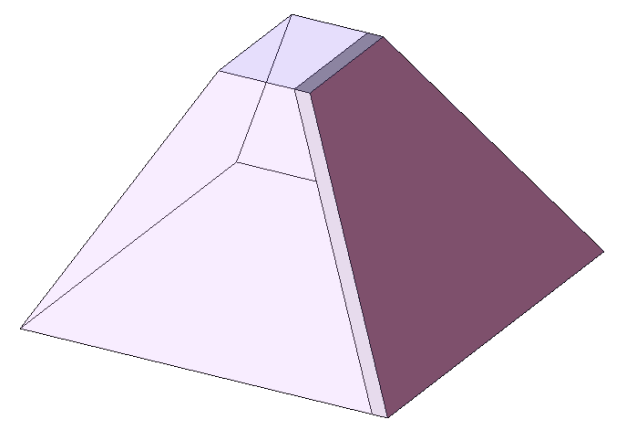